## **Tastiera wireless multidispositivo Dell KB700**

 $\boldsymbol{\epsilon}$ trovaprezzi.it

Guida dell'utente

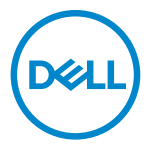

**Modello tastiera: KB700 Modello di conformità: KB7221Wt/SD-8160**

## <span id="page-1-0"></span>**Note, attenzioni e avvertenze**

- **NOTA: La dicitura NOTA indica informazioni importanti che contribuiscono a migliorare l'utilizzo del proprio computer.**
- **ATTENZIONE: La dicitura ATTENZIONE indica potenziali danni all'hardware o la perdita dei dati se non si osservano le istruzioni.**
- **AVVISO: La dicitura AVVERTENZA indica potenziali danni materiali, lesioni personali o morte.**

**© 2022 Dell Inc. o relative filiali. Tutti i diritti riservati.** Dell, EMC e gli altri marchi registrati sono marchi di Dell Inc. o delle sue società controllate. Gli altri marchi possono essere marchi registrati dei rispettivi proprietari.

2022–06

Rev. A01

# **Indice**

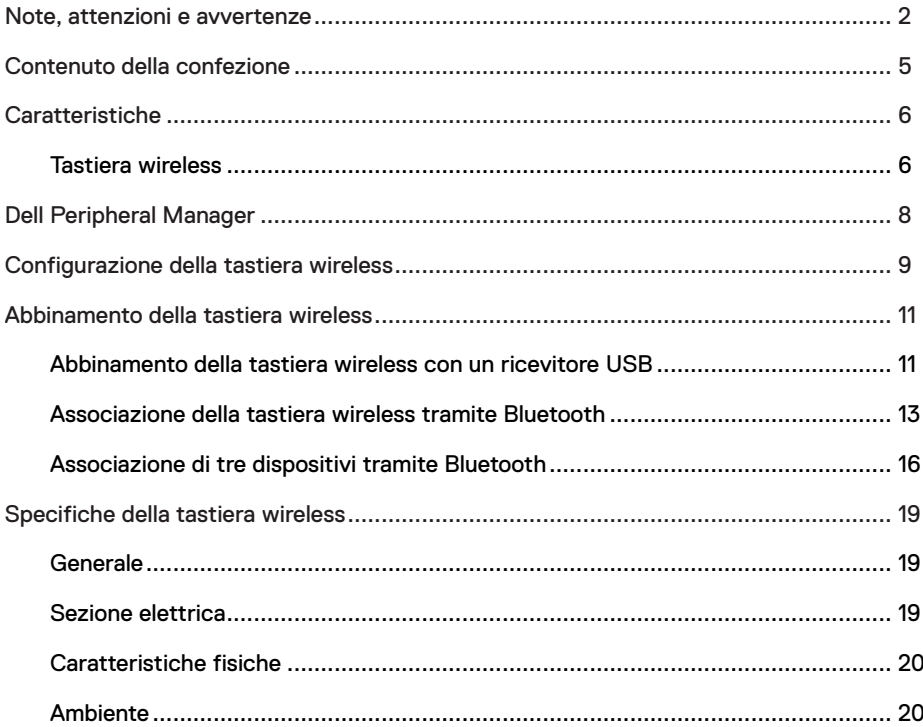

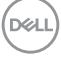

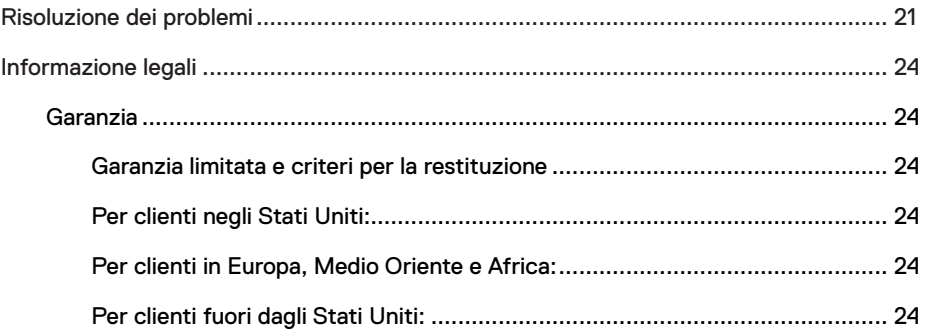

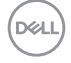

## <span id="page-4-0"></span>**Contenuto della confezione**

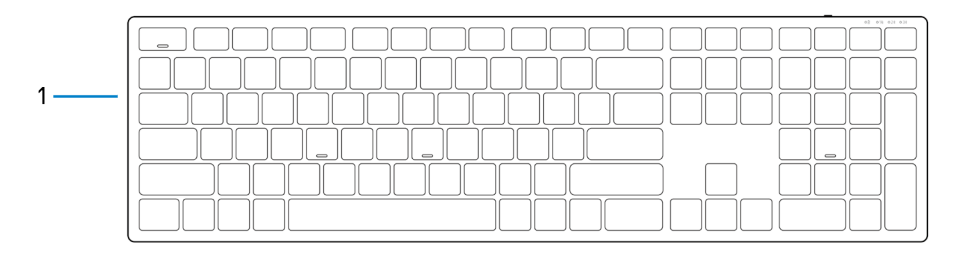

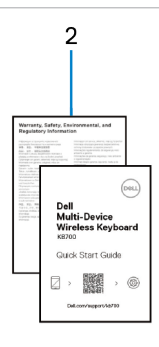

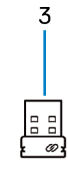

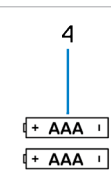

- 1 Tastiera wireless 2 Documenti
- 
- 
- 3 Ricevitore USB 4 Batterie (tipo AAA x2)

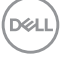

## <span id="page-5-0"></span>**Caratteristiche**

### **Tastiera wireless**

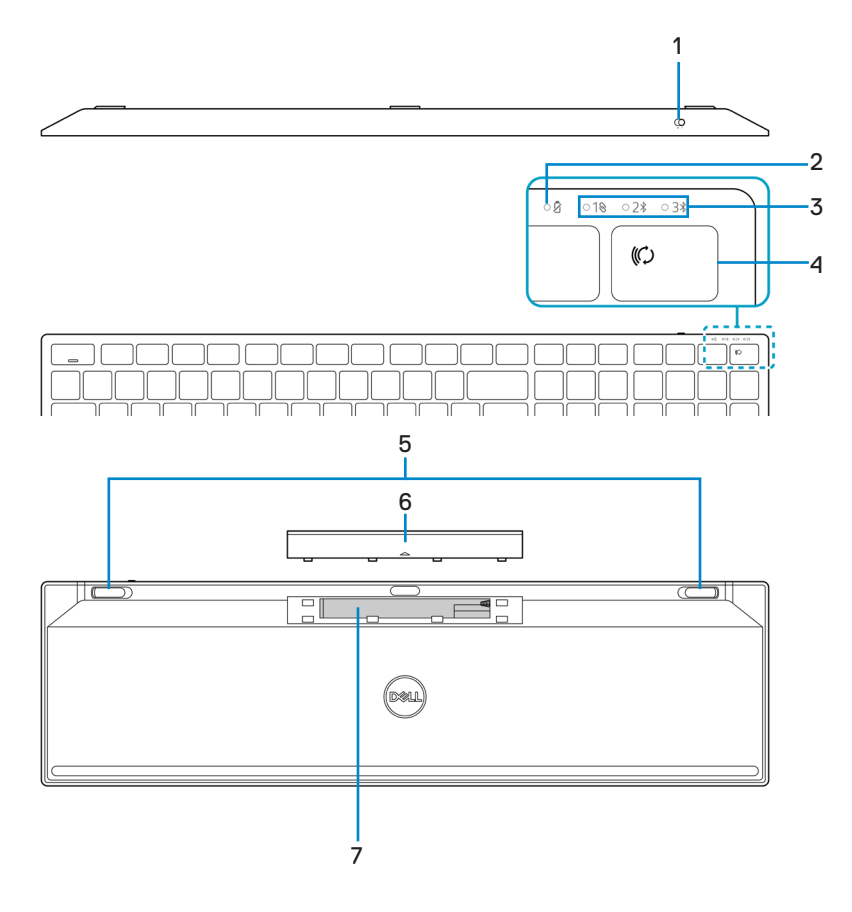

DELL

#### │ **Caratteristiche**

- 1 Interruttore di alimentazione 2 Spia di stato della batteria
- 
- 
- 7 Etichetta PPID (Piece Part Identification)
- 
- 3 Spia modalità di connessione 4 Pulsante modalità di connessione
- 5 Piedini della tastiera 6 Coperchio vano batterie
	- 8 Interruttore di alimentazione

#### **NOTA: Comportamento del LED Bloc Maiusc/Num:**

Entrambi i LED di blocco saranno accesi cinque secondi una volta premuti e si spegneranno anche se si continua a digitare. Il LED si accenderà solo 5 secondi se l'utente preme di nuovo i tasti Bloc Num/Bloc Maiusc. Il blocco si rispecchierà anche nell'OSD (On Screen Display) se Dell Peripheral Manager è installato sul computer.

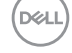

## <span id="page-7-0"></span>**Dell Peripheral Manager**

Il software Dell Peripheral Manager permette di eseguire le operazioni che seguono:

- **•** Assegnare tasti di scelta rapida del programma ai pulsanti o ai tasti programmabili del dispositivo tramite la scheda Azione.
- **•** Visualizzare le informazioni sul dispositivo come la versione del firmware e lo stato della batteria tramite la scheda Informazioni.
- **•** Aggiornare gli ultimi aggiornamenti del firmware sui dispositivi.
- **•** Associare ulteriori dispositivi tramite il ricevitore USB di frequenze radio (RF) o direttamente al computer tramite Bluetooth.

Per ulteriori informazioni sull'utilizzo di Dell Peripheral Manager, cercarlo nella Knowledge Base Resource all'indirizzo **Dell.com/support**.

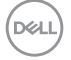

## <span id="page-8-0"></span>**Configurazione della tastiera wireless**

- $\overline{\tau}$ ⊺⊤ ⊐⊺
- 2 Inserire le batterie AAA nel vano batterie.

1 Rimuovere il coperchio del vano batterie.

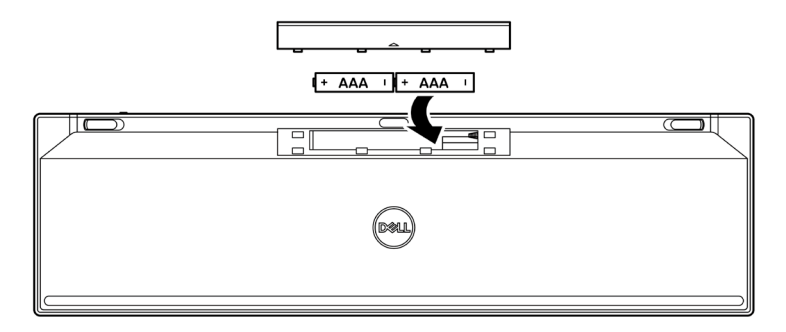

3 Riporre il coperchio del vano batterie.

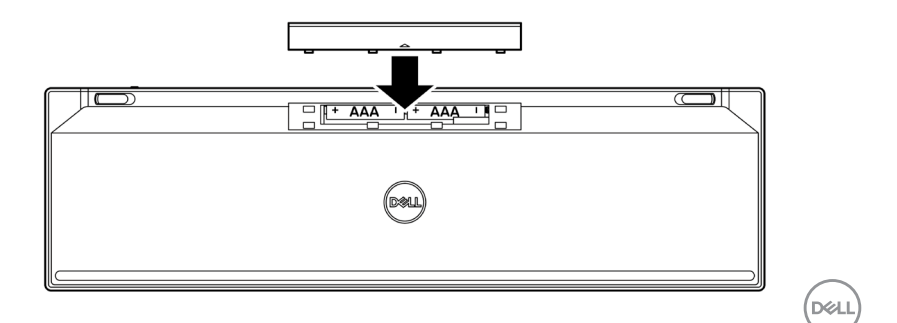

 **Configurazione della tastiera wireless** │ **9**

4 Far scorrere a destra l'interruttore di alimentazione per accendere la tastiera wireless.

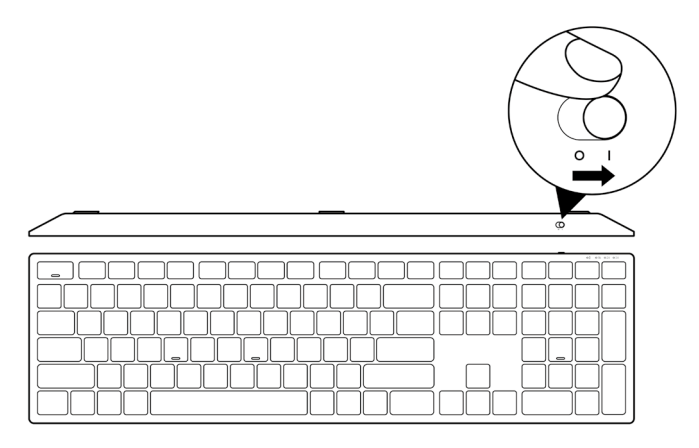

**NOTA: Assicurarsi che la distanza tra il computer e la tastiera wireless sia di max. dieci metri.**

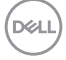

## <span id="page-10-0"></span>**Abbinamento della tastiera wireless**

La tastiera wireless Dell può essere associata a dispositivi tramite ricevitore USB o Bluetooth. È possibile associare e passare tra un laptop, desktop o qualsiasi dispositivo mobile compatibile.

**Abbinamento della tastiera wireless con un ricevitore USB**

**NOTA: È possibile connettere un dispositivo alla tastiera wireless utilizzando l'associazione Dell Universal.**

1 Collegare il ricevitore USB Dell Universal alla porta USB del computer.

**NOTA: è necessario un adattatore da USB tipo C a tipo A (venduto separatamente) se il computer non dispone di una porta USB tipo A.**

**NOTA: Il dispositivo RF è pre-abbinato in fabbrica.**

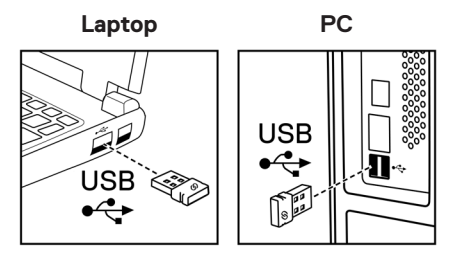

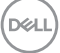

2 La spia della modalità di connessione (10) sulla tastiera wireless è impostata su abbinamento universale Dell per opzione predefinita.

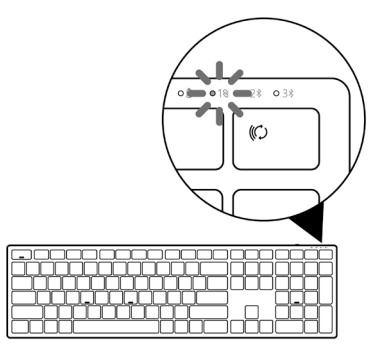

3 La tastiera wireless viene abbinata al dispositivo USB.

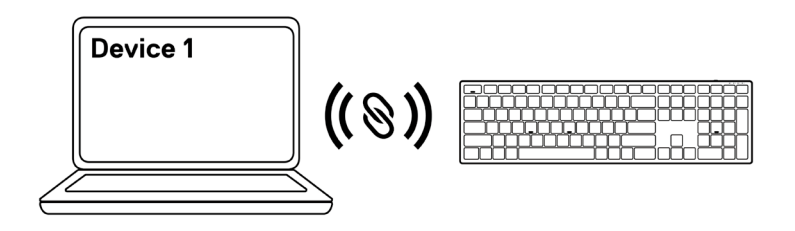

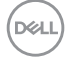

### <span id="page-12-0"></span>**Associazione della tastiera wireless tramite Bluetooth**

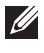

**NOTA: È possibile connettere fino a due dispositivi alla tastiera wireless tramite Bluetooth.**

- **NOTA: prima di abbinare la tastiera wireless tramite Bluetooth, assicurarsi di rimuovere l'associazione dei dispositivi inattivi sul computer e aggiornare il driver del Bluetooth sul computer Dell all'ultima versione. Per maggiori informazioni, consultare Driver e download all'indirizzo Dell.com/support.**
- 1 Premere qualche volta il pulsante modalità di connessione sulla tastiera finché la spia della modalità di connessione (2\* BLE-2) si accende, indicando che è stata selezionata la seconda connessione Bluetooth.

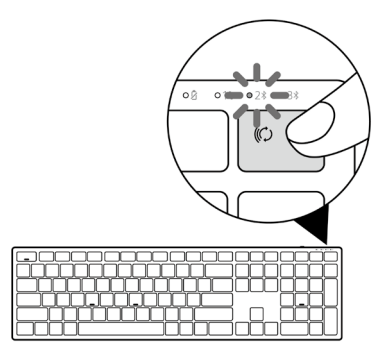

2 Tenere premuto il pulsante modalità di connessione 3 secondi per avviare l'abbinamento. La spia della modalità di connessione (2%) lampeggia per 3 minuti, indicando che la tastiera wireless è in modalità di associazione.

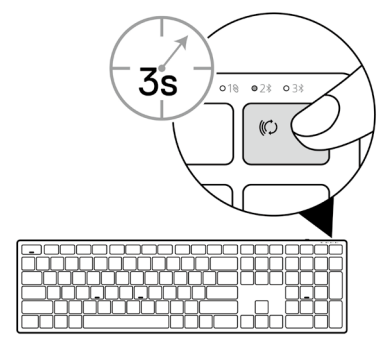

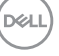

3 Abbinare la tastiera wireless al computer compatibile Bluetooth.

#### Swift Pair:

- a. In Windows Search, digitare **Bluetooth**.
- b. Fare clic su Impostazioni dei dispositivi Bluetooth e di altro tipo. Viene visualizzata la finestra Impostazioni.
- c. Assicurarsi che sia selezionata la casella "Mostrare le notifiche per connettersi utilizzando Swift Pair".

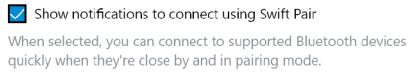

- d. Assicurarsi che il Bluetooth sia attivo.
- e. Posizionare la tastiera wireless vicino al computer. Viene visualizzata la finestra Nuova tastiera Dell trovata.
- f. Fare clic su Connetti e verificare il processo di associazione sulla tastiera wireless e sul computer.

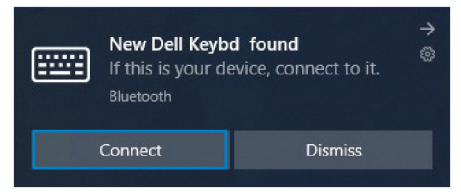

#### Aggiungere dispositivo:

- a. In Windows Search, digitare Bluetooth.
- b. Fare clic su Impostazioni dei dispositivi Bluetooth e di altro tipo. Viene visualizzata la finestra Impostazioni.
- c. Assicurarsi che il Bluetooth sia attivo.
- d. Fare clic su Aggiungi Bluetooth o altro dispositivo > Bluetooth.
- e. Dall'elenco dei dispositivi disponibili, fare clic su Dell Keybd.

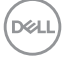

#### **14** │ **Abbinamento della tastiera wireless**

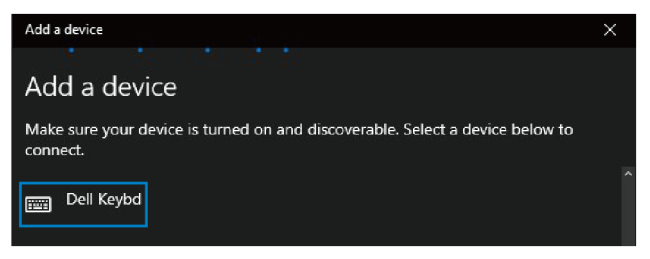

#### **NOTA: Se la tastiera Dell non è elencata, assicurarsi che la modalità di associazione sia abilitata sulla tastiera wireless.**

4 Verificare il processo di associazione sulla tastiera wireless e sul computer.

La luce della modalità di connessione (2\*) diventa bianca fissa per alcuni secondi per verificare l'associazione, quindi la spia si spegne. Al termine dell'associazione tra tastiera wireless e computer, la tastiera wireless si connette automaticamente al computer quando il Bluetooth è abilitato ed entrambi i dispositivi entrano nella portata Bluetooth.

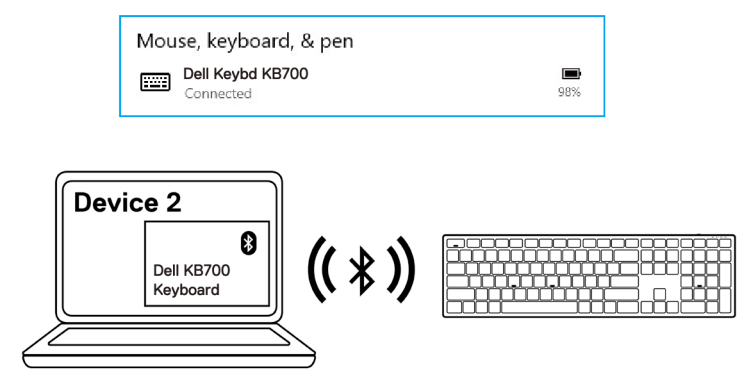

**NGL** 

### <span id="page-15-0"></span>**Associazione di tre dispositivi tramite Bluetooth**

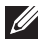

**NOTA: È possibile connettere un terzo dispositivo alla tastiera wireless tramite Bluetooth.**

**NOTA: prima di abbinare la tastiera wireless tramite Bluetooth, assicurarsi di rimuovere l'associazione dei dispositivi inattivi sul computer e aggiornare il driver del Bluetooth sul computer Dell all'ultima versione. Per maggiori informazioni, consultare Driver e download all'indirizzo Dell.com/support.**

1 Premere qualche volta il pulsante modalità di connessione sulla tastiera finché la spia della modalità di connessione ( $3$ <sup>\*</sup> BLE-3) si accende, indicando che è stata selezionata la terza connessione Bluetooth.

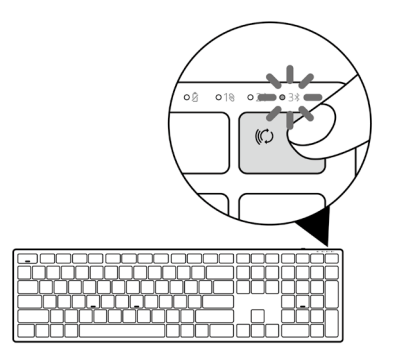

2 Tenere premuto il pulsante modalità di connessione 3 secondi per avviare l'abbinamento. La spia della modalità di connessione (3\*) lampeggia per 3 minuti, indicando che la tastiera wireless è in modalità di associazione.

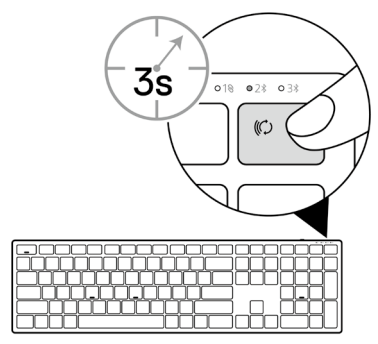

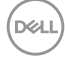

#### **16** │ **Abbinamento della tastiera wireless**

3 Abbinare la tastiera wireless al computer compatibile Bluetooth.

#### Swift Pair:

- a. In Windows Search, digitare Bluetooth.
- b. Fare clic su Impostazioni dei dispositivi Bluetooth e di altro tipo. Viene visualizzata la finestra Impostazioni.
- c. Assicurarsi che sia selezionata la casella "Mostrare le notifiche per connettersi utilizzando Swift Pair".

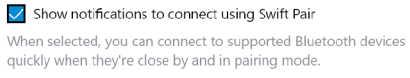

- d. Assicurarsi che il Bluetooth sia attivo.
- e. Posizionare la tastiera wireless vicino al computer. Viene visualizzata la finestra Nuova tastiera Dell trovata.
- f. Fare clic su Connetti e verificare il processo di associazione sulla tastiera wireless e sul computer.

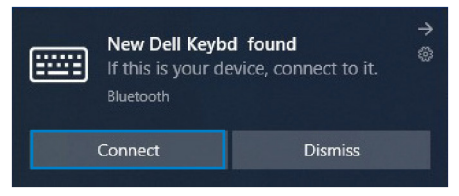

#### Aggiungere dispositivo:

- a. In Windows Search, digitare Bluetooth.
- b. Fare clic su Impostazioni dei dispositivi Bluetooth e di altro tipo. Viene visualizzata la finestra Impostazioni.
- c. Assicurarsi che il Bluetooth sia attivo.
- d. Fare clic su Aggiungi Bluetooth o altro dispositivo > Bluetooth.
- e. Dall'elenco dei dispositivi disponibili, fare clic su Dell Keybd.

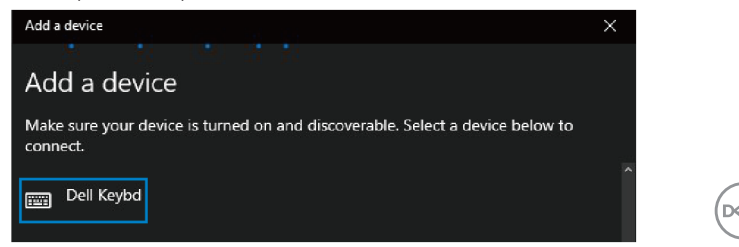

#### **NOTA: Se la tastiera Dell non è elencata, assicurarsi che la modalità di associazione sia abilitata sulla tastiera wireless.**

4 Verificare il processo di associazione sulla tastiera wireless e sul computer.

La luce della modalità di connessione  $(3*)$  diventa bianca fissa per alcuni secondi per verificare l'associazione, quindi la spia si spegne. Al termine dell'associazione tra tastiera wireless e computer, la tastiera wireless si connette automaticamente al computer quando il Bluetooth è abilitato ed entrambi i dispositivi entrano nella portata Bluetooth.

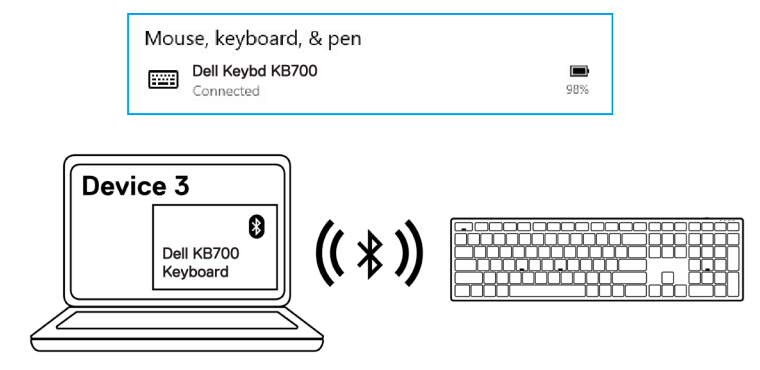

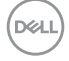

## <span id="page-18-0"></span>**Specifiche della tastiera wireless**

### **Generale**

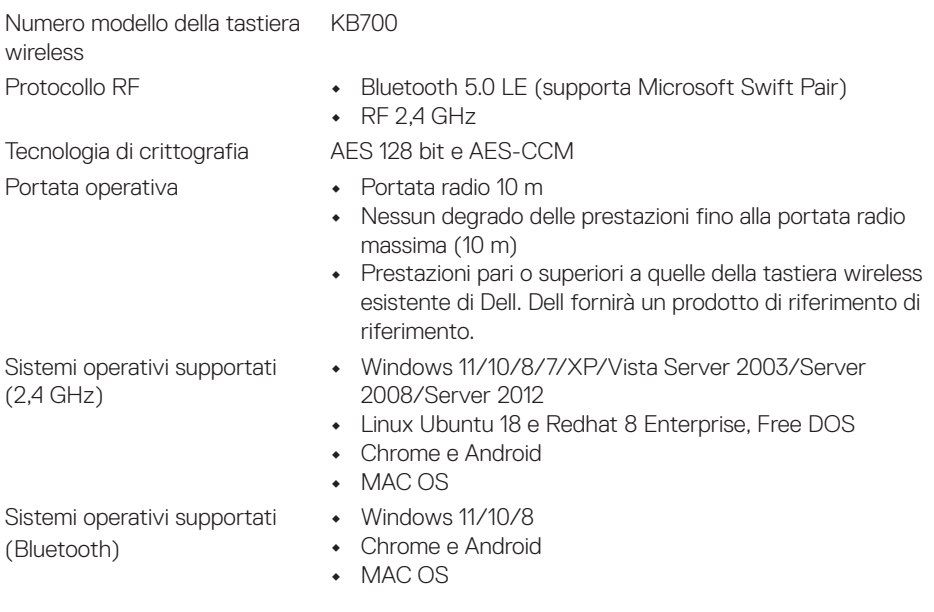

## **Sezione elettrica**

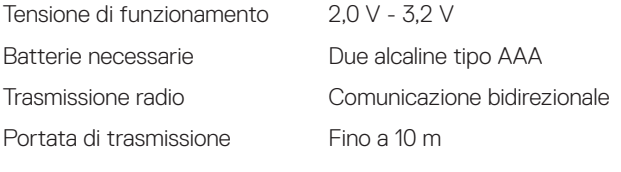

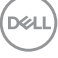

## <span id="page-19-0"></span>**Caratteristiche fisiche**

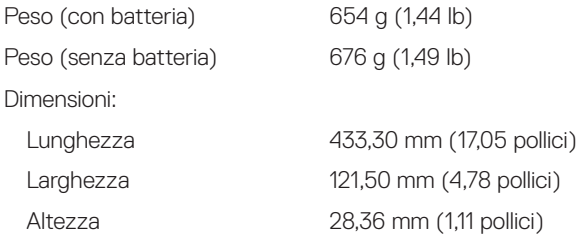

### **Ambiente**

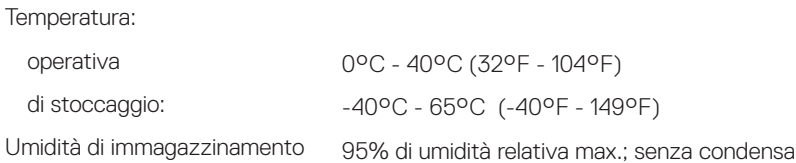

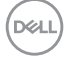

## <span id="page-20-0"></span>**Risoluzione dei problemi**

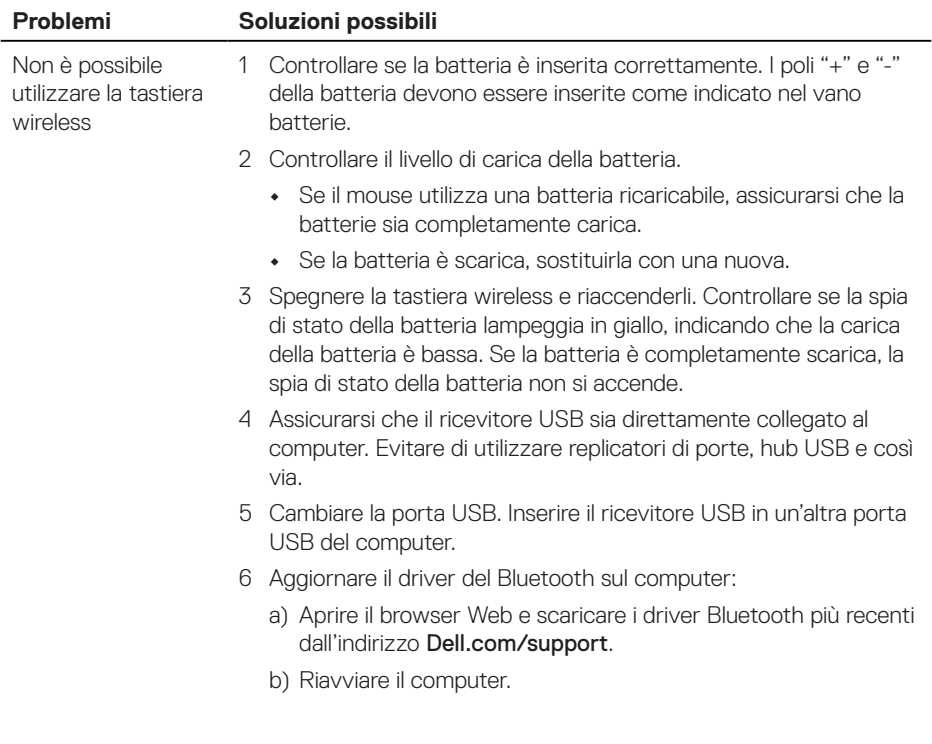

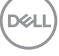

Non è possibile la tastiera wireless al computer tramite **Bluetooth** 

- 1 Controllare il livello di carica della batteria.
	- **•** Se la tastiera wireless utilizza una batteria ricaricabile, assicurarsi che la batterie sia completamente carica.
	- **•** Se la batteria è scarica, sostituirla con una nuova.
- 2 Spegnere la tastiera wireless e riaccenderli. Controllare se la spia di stato della batteria lampeggia in giallo, indicando che la carica della batteria è bassa. Se la batteria è completamente scarica, la spia di stato della batteria non si accende.
- 3 Riavviare il computer.
- 4 Assicurarsi che il sistema operativo sia Windows 11/Windows 10/ Windows 8/Chrome/Android.
- 5 Assicurarsi che la tastiera wireless sia impostata sulla modalità BLE (Bluetooth Low Energy) sul computer. Per ulteriori informazioni, consultare la documentazione fornita con il computer.

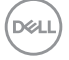

Non è possibile associare la tastiera wireless al computer

Connessione wireless persa

- 1 Controllare il livello di carica della batteria.
	- **•** Se la tastiera wireless utilizza una batteria ricaricabile, assicurarsi che la batteria sia completamente carica.
	- **•** Se la batteria è scarica, sostituirla con una nuova.
- 2 Spegnere la tastiera wireless e riaccenderli. Controllare se la spia di stato della batteria lampeggia in giallo, indicando che la carica della batteria è bassa. Se la batteria è completamente scarica, la spia di stato della batteria non si accende.
- 3 Riavviare il computer.
- 4 Assicurarsi che il ricevitore USB sia direttamente collegato al computer. Evitare di utilizzare replicatori di porte, hub USB e così via. Cambiare la porta USB. Inserire il ricevitore USB in un'altra porta USB del computer.

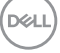

## <span id="page-23-0"></span>**Garanzia**

### **Garanzia limitata e criteri per la restituzione**

I prodotti Dell dispongono di una garanzia hardware limitata di 3 anni. Se acquistati insieme a un sistema Dell, disporranno della garanzia del sistema.

## **Per clienti negli Stati Uniti:**

L'acquisto e l'uso del presente prodotto sono soggetti al contratto dell'utente finale Dell, che si trova sul sito to Dell's end user agreement, which you can find at [Dell.com/terms](https://www.dell.com/terms). Il presente documento contiene una clausola di arbitrato vincolante.

## **Per clienti in Europa, Medio Oriente e Africa:**

I prodotti Dell venduti e utilizzati sono soggetti a diritti legali dei consumatori nazionali vigenti, ai termini di qualsiasi contratto di vendita con il rivenditore (applicabile tra l'utente e il rivenditore) e alle condizioni contrattuali per l'utente finale Dell.

Dell può inoltre fornire una garanzia hardware aggiuntiva. Per tutti i dettagli del contratto dell'utente finale Dell e le condizioni di garanzia, visitare il sito [Dell.com/terms](https://www.dell.com/terms), selezionare il proprio Paese dall'elenco nella parte inferiore della homepage e fare clic sul link "termini e condizioni" per visualizzare i termini dell'utente finale o sul link "supporto" per i termini di garanzia.

## **Per clienti fuori dagli Stati Uniti:**

I prodotti Dell venduti e utilizzati sono soggetti a diritti legali dei consumatori nazionali vigenti, ai termini di qualsiasi contratto di vendita con il rivenditore (applicabile tra l'utente e il rivenditore) e ai termini di garanzia Dell. Dell può inoltre fornire una garanzia hardware aggiuntiva. Per tutti i dettagli dei termini di garanzia Dell, visitare il sito [Dell.com](https://www.dell.com), selezionare il proprio Paese dall'elenco nella parte inferiore della homepage e fare clic sul link "termini e condizioni" o sul link "supporto" per i termini di garanzia.

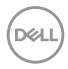

**24** │ **Informazione legali**